Technical Reference 020-102714-01

## **CineLife 2.2.0** Serial Commands

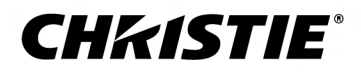

### **NOTICES and SOFTWARE LICENSING AGREEMENT**

#### **Copyright and Trademarks**

Copyright © 2018 Christie Digital Systems USA Inc. All rights reserved.

All brand names and product names are trademarks, registered trademarks or trade names of their respective holders.

#### **General**

Every effort has been made to ensure accuracy, however in some cases changes in the products or availability could occur which may not be reflected in this document. Christie reserves the right to make changes to specifications at any time without notice. Performance specifications are typical, but may vary depending on conditions beyond Christie's control such as maintenance of the product in proper working conditions. Performance specifications are based on information available at the time of printing. Christie makes no warranty of any kind with regard to this material, including, but not limited to, implied warranties of fitness for a particular purpose. Christie will not be liable for errors contained herein or for incidental or consequential damages in connection with the performance or use of this material. Canadian manufacturing facility is ISO 9001 and 14001 certified.

## **Content**

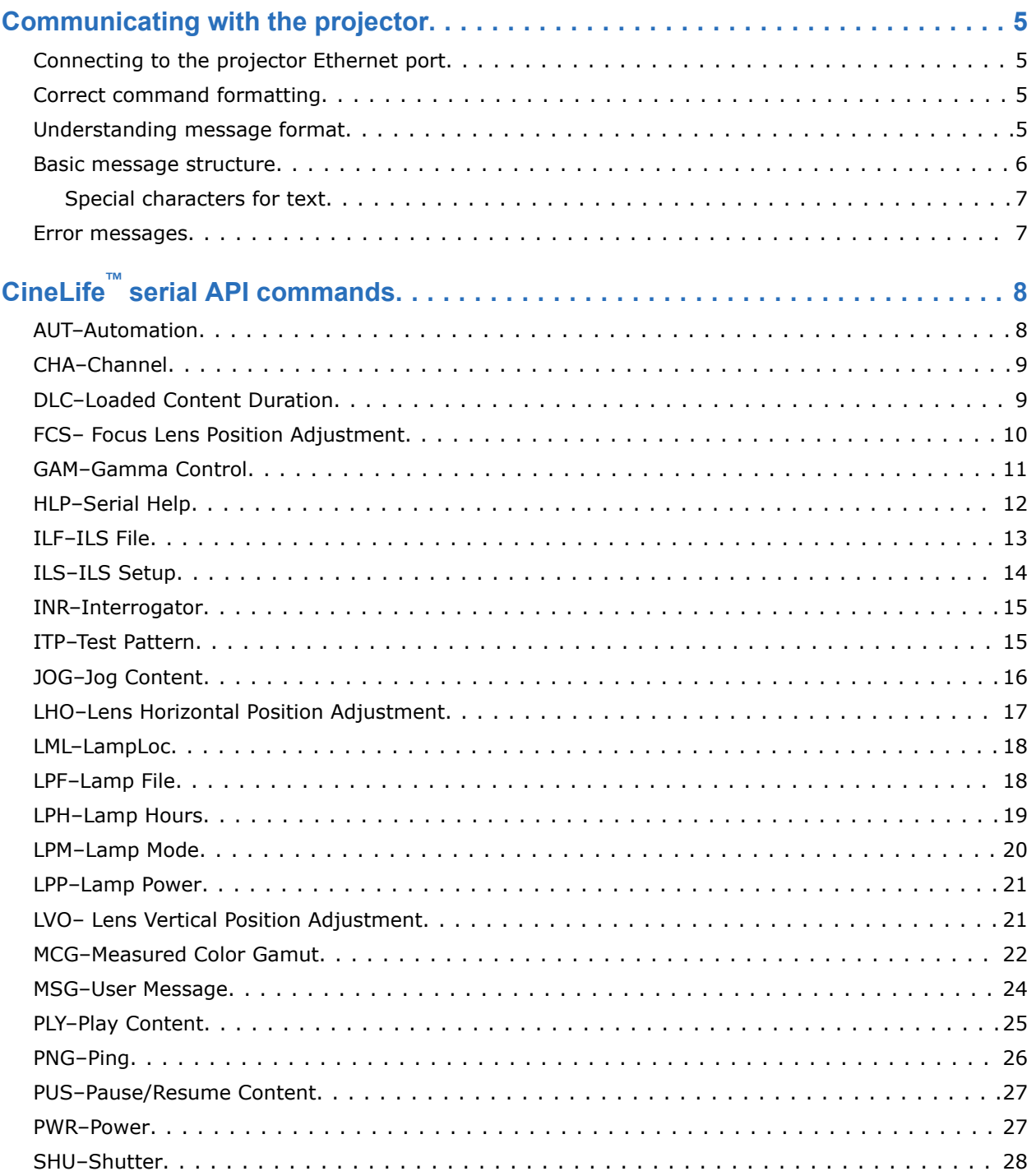

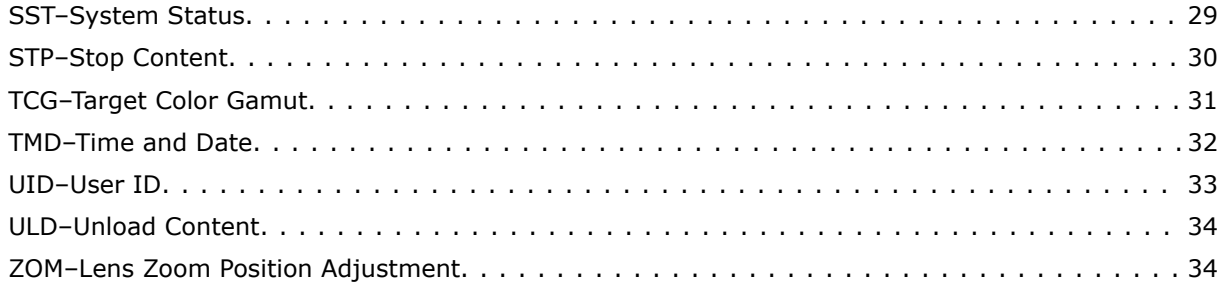

### <span id="page-4-0"></span>**CHRISTIE**

# **Communicating with the projector**

Understand the information and procedures for communicating with the projector from a remote location.

### **Connecting to the projector Ethernet port**

Communicate with the projector through the Ethernet port.

- 1. Connect an Ethernet cable to the projector from your computer.
- 2. Setup the correct IP for the projector on your computer.
- 3. On the TCP software, use port 5000.
- 4. Start sending serial commands.

### **Correct command formatting**

Add a space between the code and the number when entering commands. For example, PWR1 can be entered as PWR 1.

### **Understanding message format**

Commands sent to and from CineLife are formatted as simple text messages consisting of a three letter command code, an optional four letter subcode, and optional data.

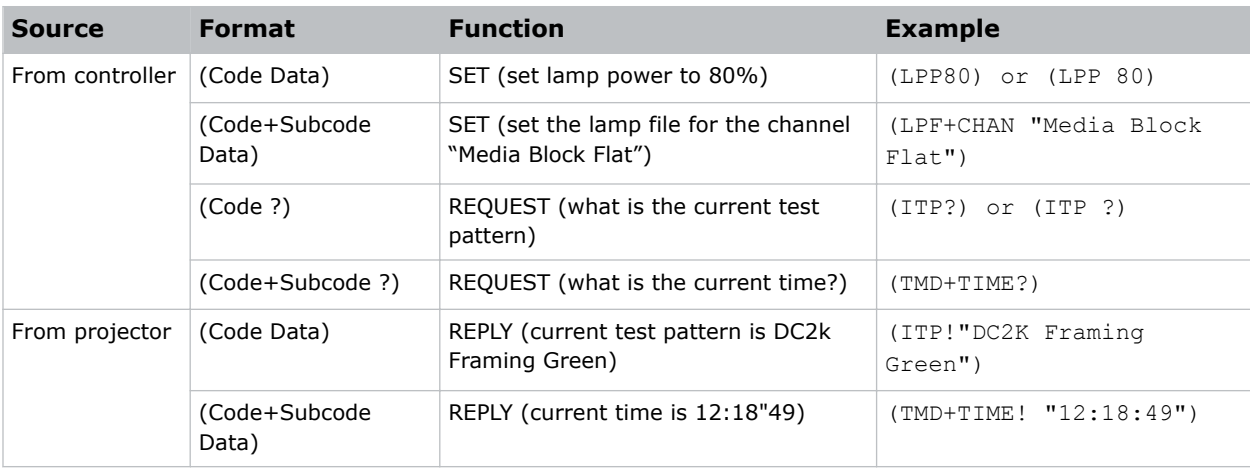

<span id="page-5-0"></span>Generally, Set and Reply messages have the same data in the same format, and Requests do not contain any data.

The smallest step size for any parameter is always 1. For some controls, the value displayed on the screen is a percentage, while the actual hardware has a range of 0 to 255. In such cases, the value used for the serial communication is 0 to 255, not the percentage value seen on the screen. For example, 0 equates to 0%, 128 equates to 50.2%, 255 equates to 100%.

### **Available message types**

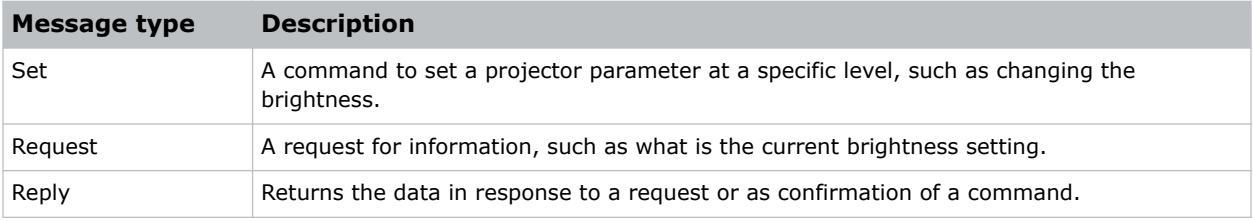

### **Basic message structure**

Understand the component fields that comprise a standard ASCII message.

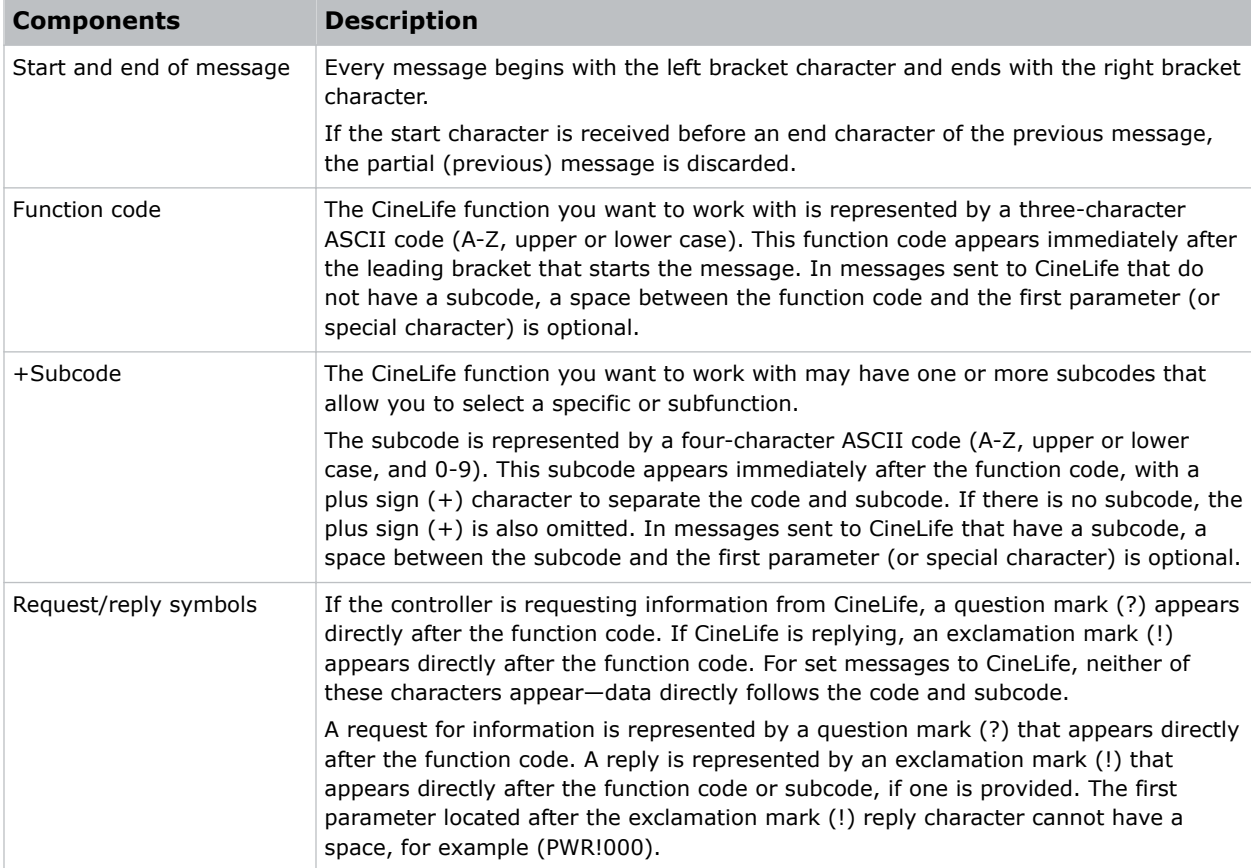

<span id="page-6-0"></span>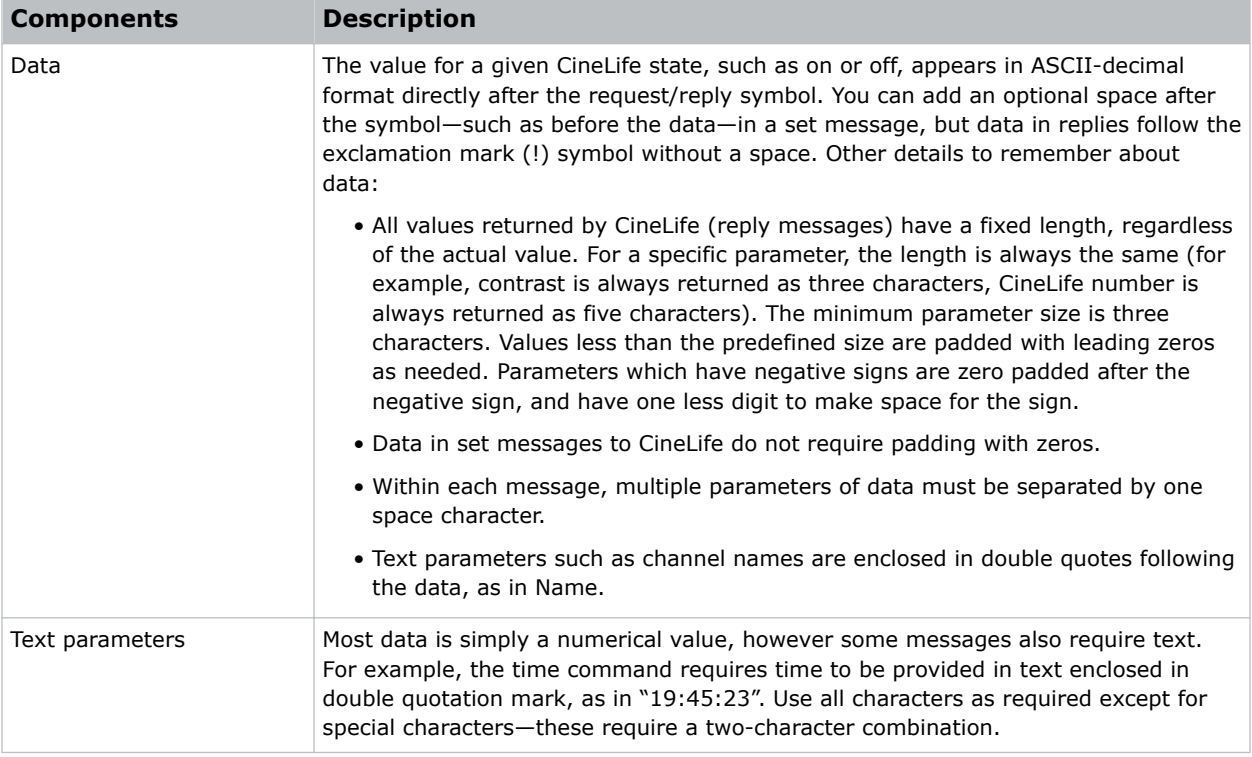

### **Special characters for text**

To use special characters in the API commands, you must use a two-character combination.

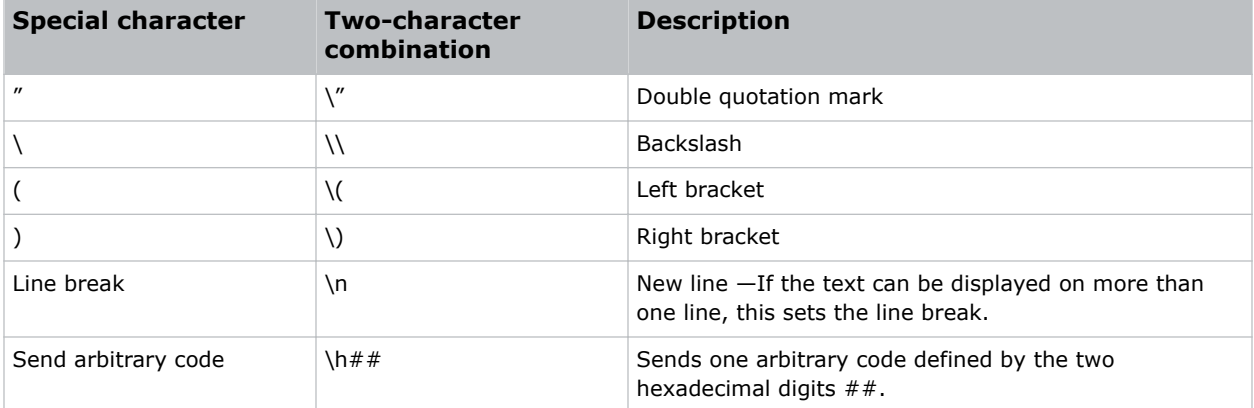

### **Error messages**

If a command cannot be performed, a descriptive error identifying the problem appears.

For example, the following message indicates a syntax error:

(ITP) - (65535 00000 ERR00005 "ITP: Too Few Parameters")

# <span id="page-7-0"></span>**CineLife™ serial API commands**

The serial commands can be used to modify product settings. This document provides a list of all available CineLife<sup>™</sup> serial commands.

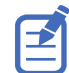

Depending on the projector you are working with, some commands may not be available.

### **AUT–Automation**

Executes a macro from a script.

### **Parameters**

- **Access level:** Operator
- **Power level (minimum):** Power Down

### **Commands**

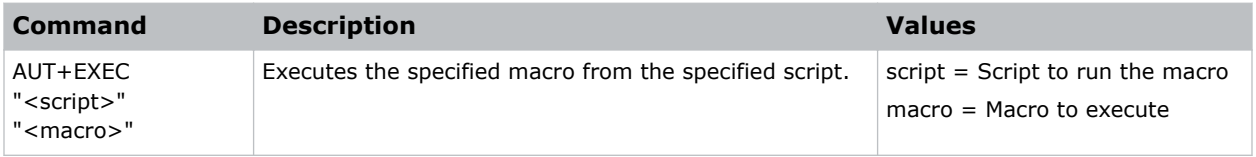

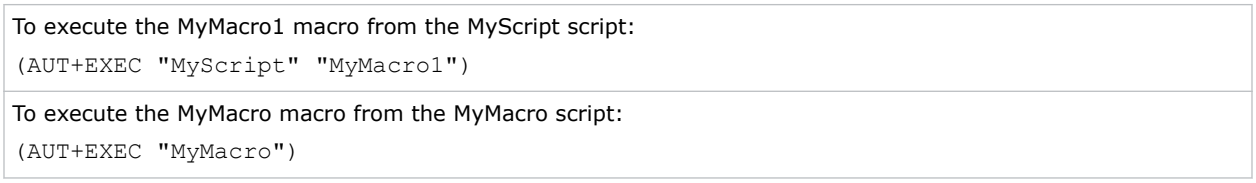

### <span id="page-8-0"></span>**CHA–Channel**

Selects the channel configuration.

### **Parameters**

- **Access level:** Operator
- **Power level (minimum):** Power Up

### **Commands**

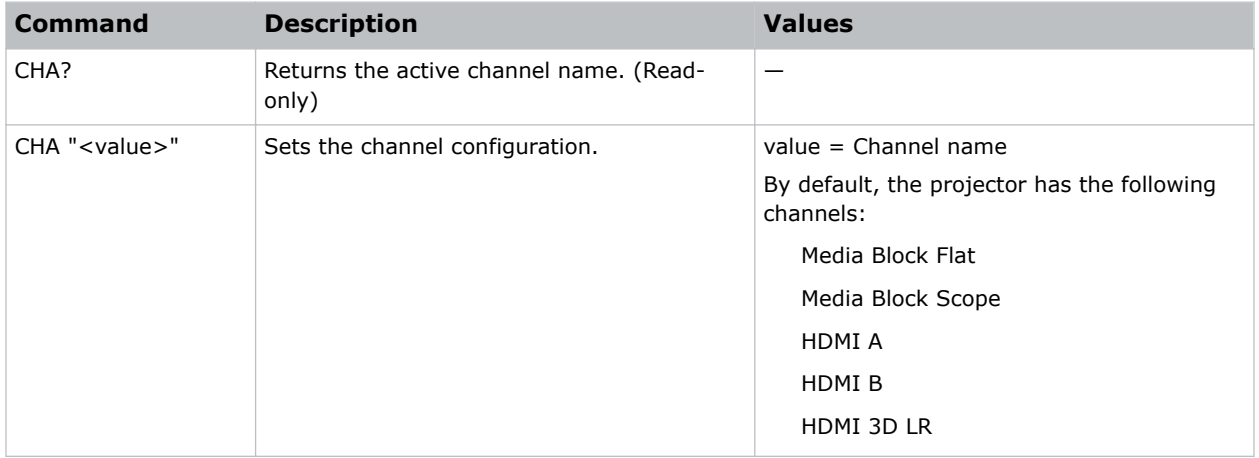

### **Examples**

```
Return the active channel name:
(CHA?)
Result:
(CHA! "Media Block Flat")
Set the channel to Media Block Flat:
(CHA "Media Block Flat")
```
### **DLC–Loaded Content Duration**

Requests the current duration of the loaded content from the device.

### **Parameters**

- **Access level:** Operator
- **Power level (minimum):** Power Up

<span id="page-9-0"></span>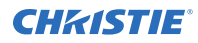

### **Commands**

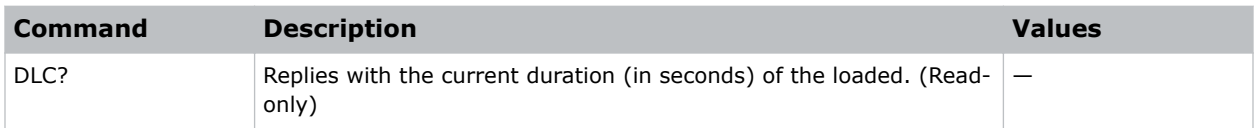

### **Example**

Request the current duration of the loaded content: (DLC?)

### **FCS– Focus Lens Position Adjustment**

Adjusts the lens to a specific focus position with a specified direction.

In most cases the active lens file is the one specified by the current channel. If a user selects a different lens file in the user interface ILS File Setup panel, the selected lens file becomes active. That file may be different than the one specified by the current channel.

### **Parameters**

- **Access level:** Operator
- **Power level (minimum):** Power Up

### **Commands**

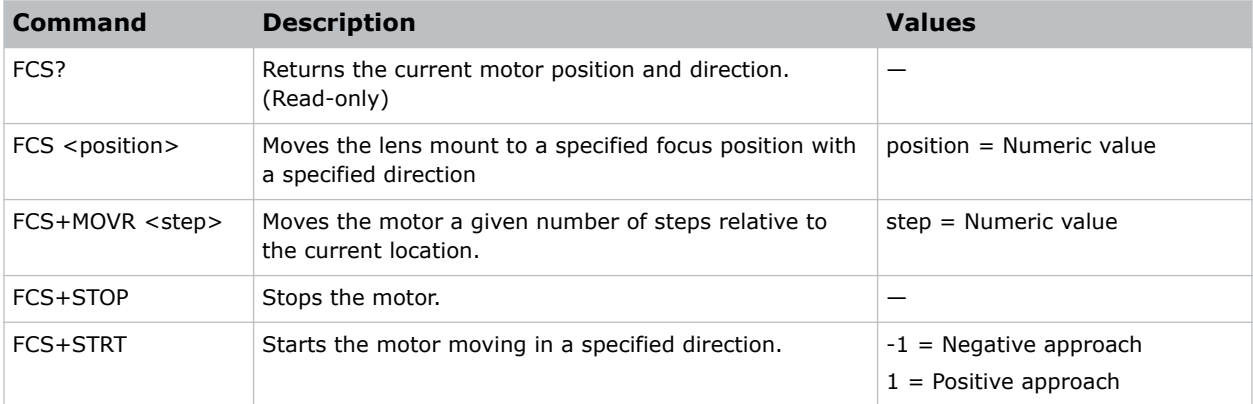

### **Examples**

Return current motor position and direction: (FCS?) Move lens to position 500 at focus motor with a positive approach: (FCS 500 1)

<span id="page-10-0"></span>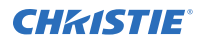

Move lens to position 500 at focus motor with a negative approach:

(FCS 500 -1)

Move the motor 200 steps in a positive direction:

(FCS+MOVR 200)

Move the motor 100 steps in a negative direction:

(FCS+MOVR -100)

Stop the motor:

(FCS+STOP)

Start the motor moving in a positive direction:

(FCS+STRT 1)

### **GAM–Gamma Control**

Gets or sets the gamma file, which describes the gamma response curve for the source signal. The gamma control and files are set when the PIU command is off.

### **Parameters**

- **Access level:** Installer
- **Power level (minimum):** Power Up

### **Commands**

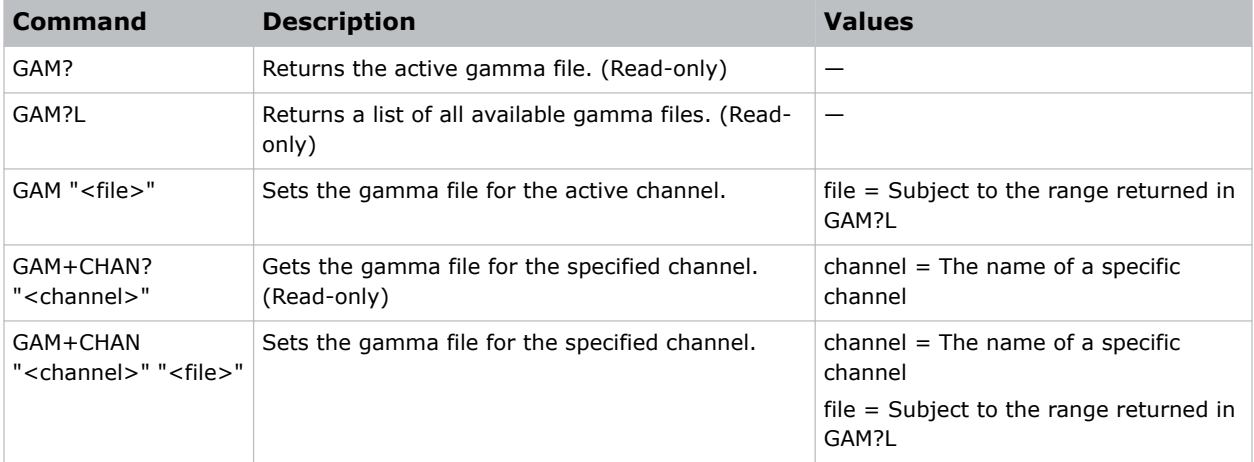

### **Examples**

Return the active gamma file: (GAM?) Result:

<span id="page-11-0"></span>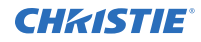

```
(GAM! "Gamma 2.6")
```
(GAM?L) Result: (GAM!L001 001 000 "Gamma 2.4") (GAM!L001 001 001 "Gamma 2.6")

Return a list of all available gamma files:

...

Set the specified gamma file for the active channel:

(GAM "Gamma 2.4")

Set the gamma file of the active channel to index 1 from a previous listing:

(GAM 1)

Return the gamma file used by the specified channel:

(GAM+CHAN? "Media Block Flat")

Result:

(GAM+CHAN! "Gamma 2.6")

Set the gamma file for the specified channel to the specified file:

(GAM+CHAN "Media Block Flat" "Gamma 2.4")

Set the gamma file for the specified channel to the specified file at index 1 from the previous listing:

(GAM+CHAN "Media Block Flat" 1)

### **HLP–Serial Help**

Queries a list of all available serial commands, with brief descriptions and current enabled states.

### **Parameters**

- **Access level:** None
- **Power level (minimum):** Power Down

### **Commands**

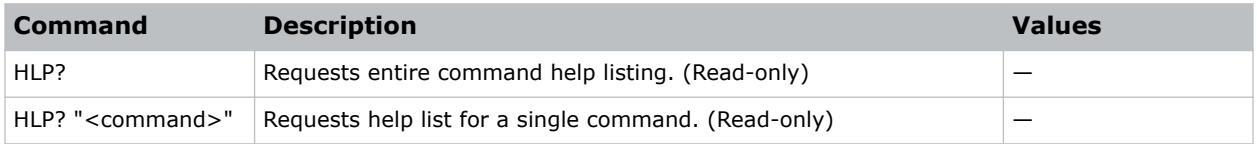

### **Examples**

Retrieve entire command help listing: (HLP?) Retrieve all parameters and descriptions for PWR command:

<span id="page-12-0"></span>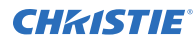

(HLP? "PWR")

### **ILF–ILS File**

Gets or sets the active or specified channel intelligent lens system (ILS) file.

### **Parameters**

- **Access level:** Installer
- **Power level (minimum):** Power Up

### **Commands**

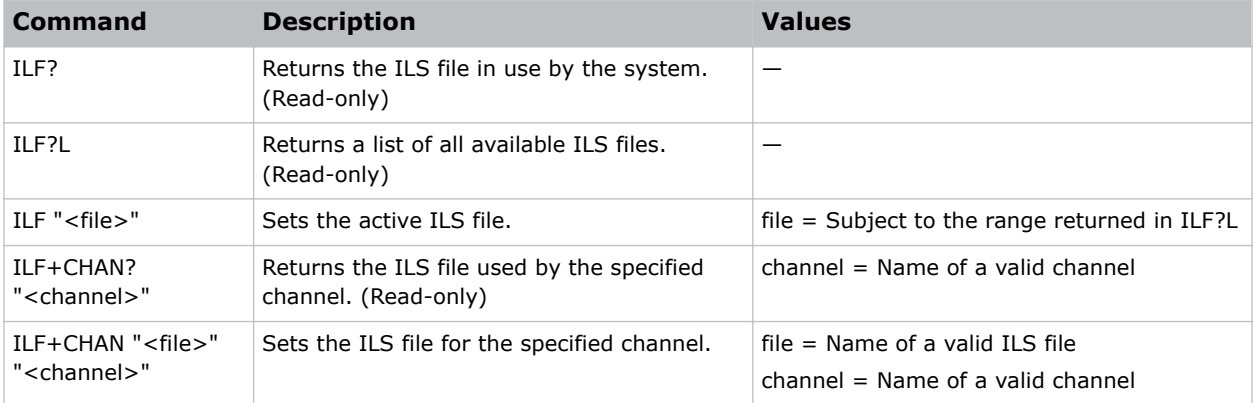

```
Return the ILS file in use by the system:
(ILF?)
Result:
(ILF! "ILS Scope")
Return a list of all available ILS files:
(ILF?L)
Result:
(ILF!L001 001 000 "ILS Scope")
(ILF!L001 001 001 "ILS Flat")
...
Set the active ILS file:
(ILF "ILS Flat")
Return the ILS file used by the specified channel:
(ILF+CHAN? "Media Block Flat")
Result:
```
<span id="page-13-0"></span>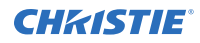

((ILF+CHAN! "ILS Flat")

Set the ILS Flat file as the ILS file for the specified channel: (ILF+CHAN "Media Block Flat" "ILS Flat")

### **ILS–ILS Setup**

Calibrates and resets the intelligent lens system (ILS).

### **Parameters**

- **Access level:** Operator
- **Power level (minimum):** Power Up

#### **Commands**

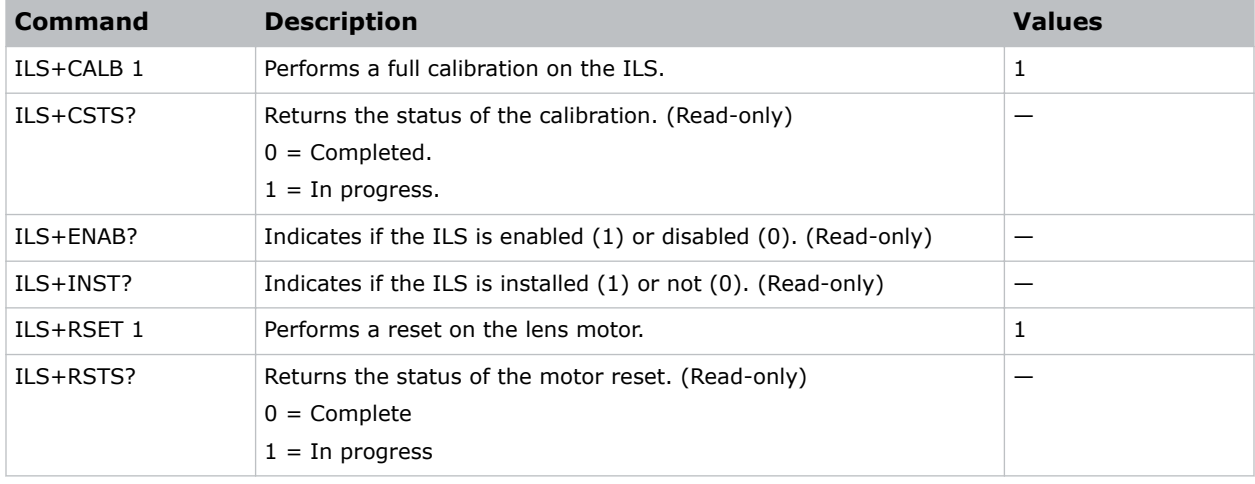

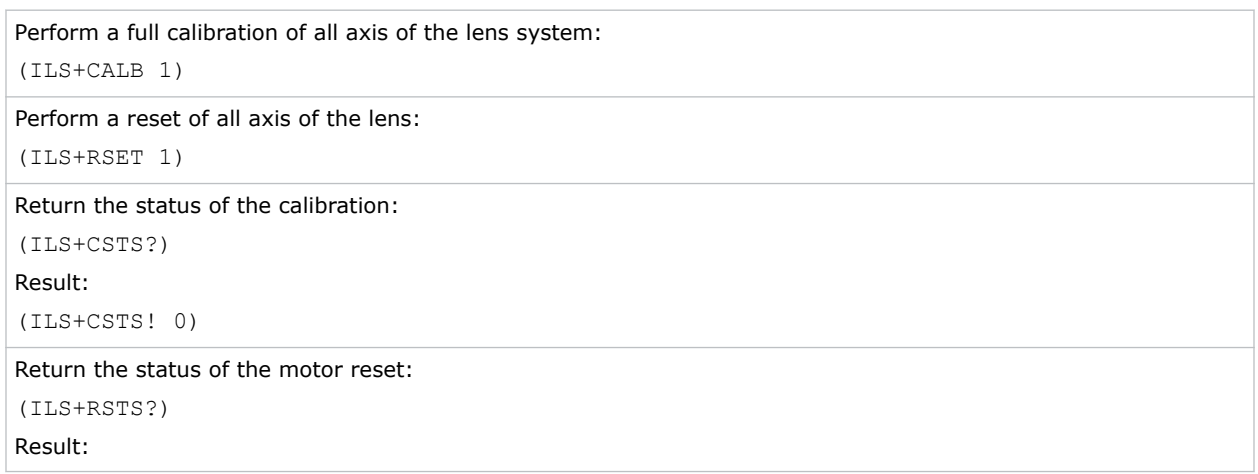

<span id="page-14-0"></span>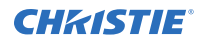

(ILS+RSTS! 1)

Return the status of the ILS installed:

(ILS+INST?)

Return the status of the ILS enabled:

(ILS+ENAB?)

### **INR–Interrogator**

Initiates an interrogator.

### **Parameters**

- **Access level:** Operator
- **Power level (minimum):** Power Up

### **Commands**

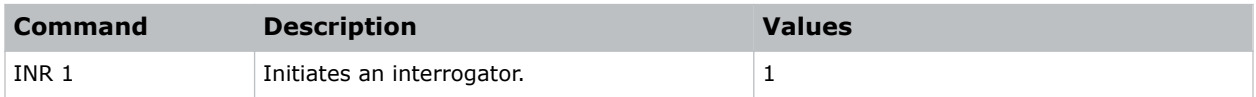

#### **Examples**

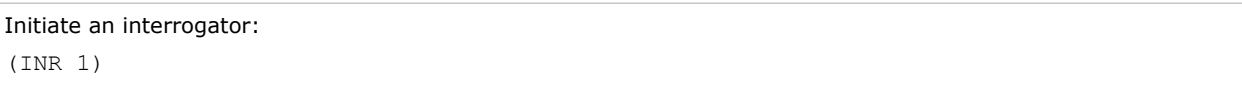

### **ITP–Test Pattern**

Displays a test pattern.

#### **Parameters**

- **Access level:** Advanced
- **Power level (minimum):** Power Up

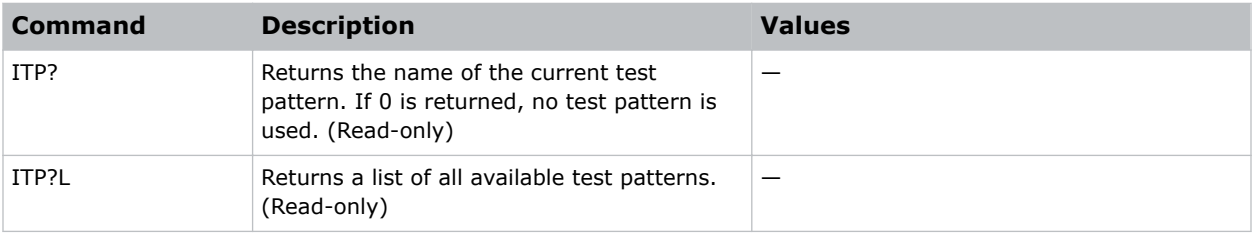

<span id="page-15-0"></span>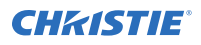

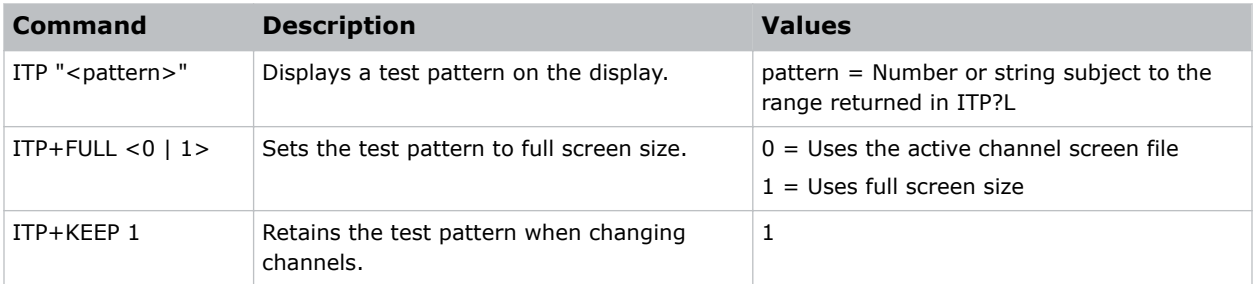

### **Examples**

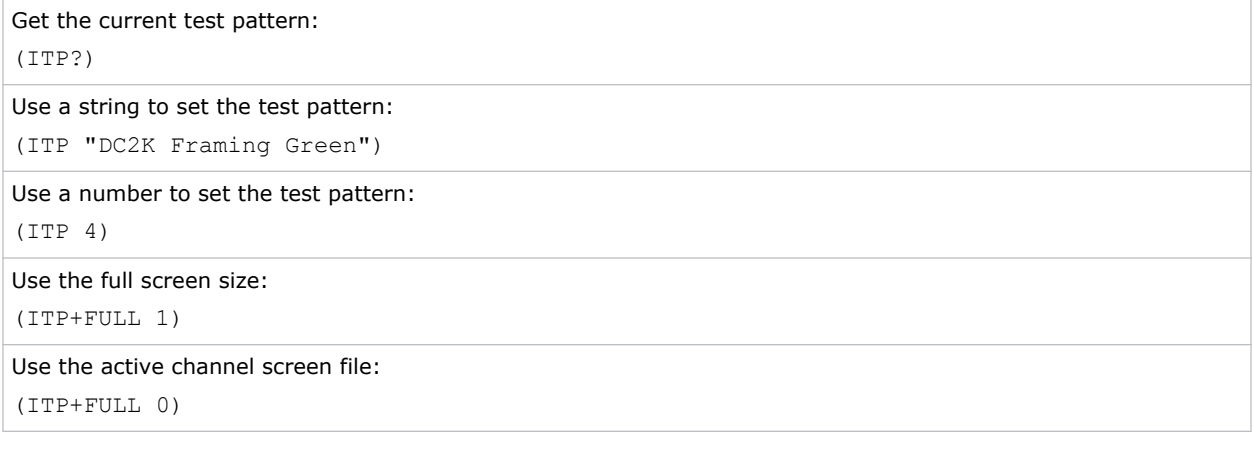

### **JOG–Jog Content**

Jogs the content to a defined seconds offset.

This command works similarly to playback; however, it starts playback, displays a single frame on the screen, and then automatically enters a paused state. The user can move the play position to see the current frame on the screen.

When a projector is a slave unit in a multi-projector configuration, do not use this command on the slave unit. A play on the master unit causes the slave unit to play. Christie recommends disabling these controls for the slave unit.

### **Parameters**

- **Access level:** Operator
- **Power level (minimum):** Power Up

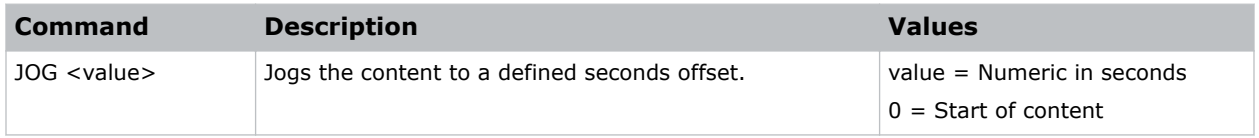

<span id="page-16-0"></span>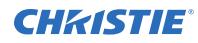

### **Examples**

Play then pause the content at the starting position of 0 seconds (start of content):

(JOG 0)

```
Play then pause the content 250 seconds into the content:
(JOG 250)
```
### **LHO–Lens Horizontal Position Adjustment**

Adjusts the lens offset to a specific horizontal position with a specified direction.

In most cases the active lens is specified by the current channel. If a user selects a different lens file in the ILS File Setup panel of the user interface, the selected lens file becomes active. This file may be different from the one specified by the current channel.

### **Parameters**

- **Access level:** Operator
- **Power level (minimum):** Power Up

### **Commands**

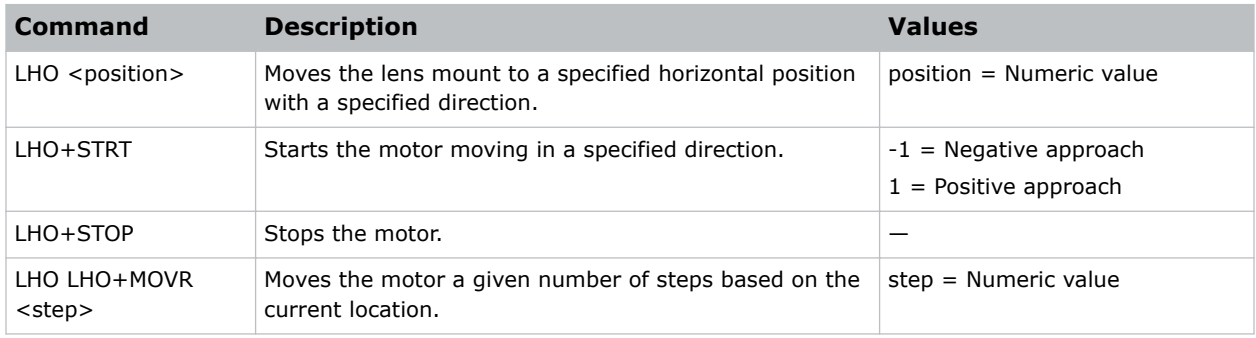

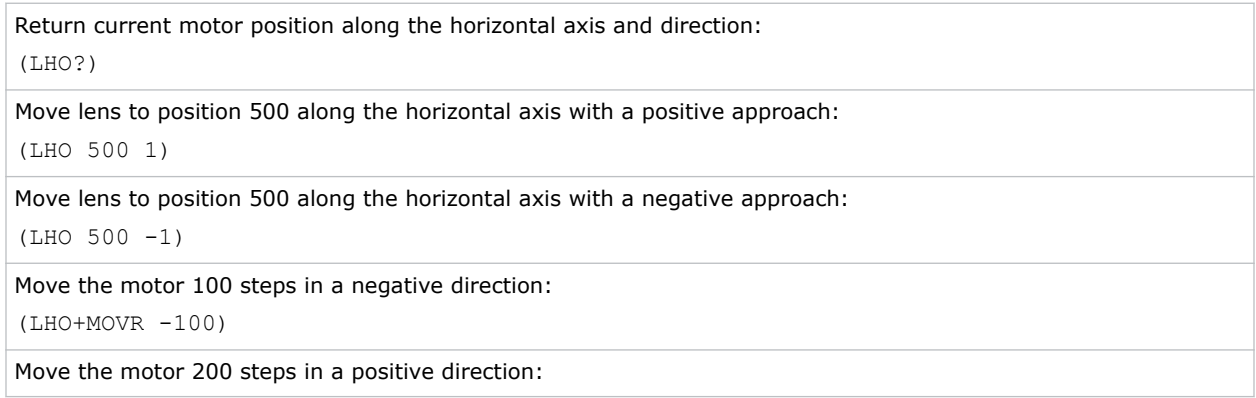

<span id="page-17-0"></span>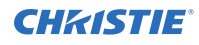

(LHO+MOVR 200)

Stop the motor:

(LHO+STOP)

```
Start the motor moving in a positive direction:
```
(LHO+STRT 1)

### **LML–LampLoc**

Initiates a LampLoc operation.

This command is available only on lamp-based CineLife products.

### **Parameters**

- **Access level:** Operator
- **Power level (minimum):** Power Up

### **Commands**

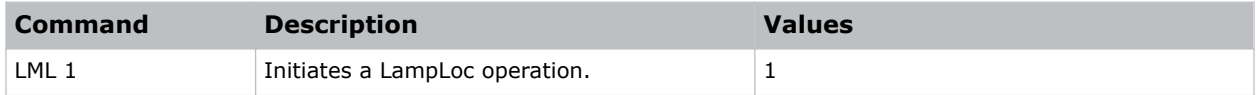

### **Examples**

```
Initiate a LampLoc operation:
(LML 1)
```
### **LPF–Lamp File**

Gets or sets the lamp file for the active or specified channel.

This command is available only on lamp-based CineLife products.

### **Parameters**

- **Access level:** Installer
- **Power level (minimum):** Power Up

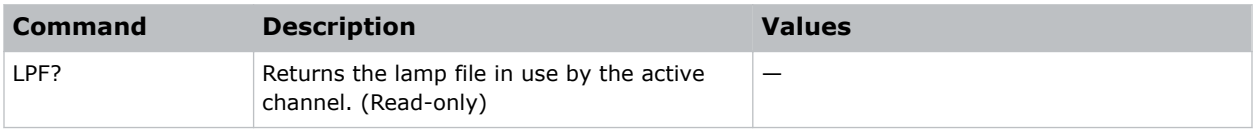

<span id="page-18-0"></span>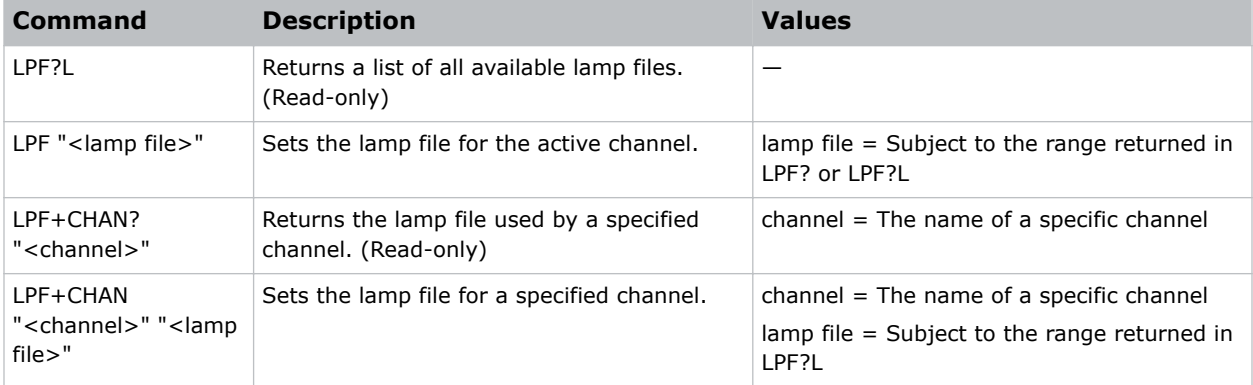

### **Examples**

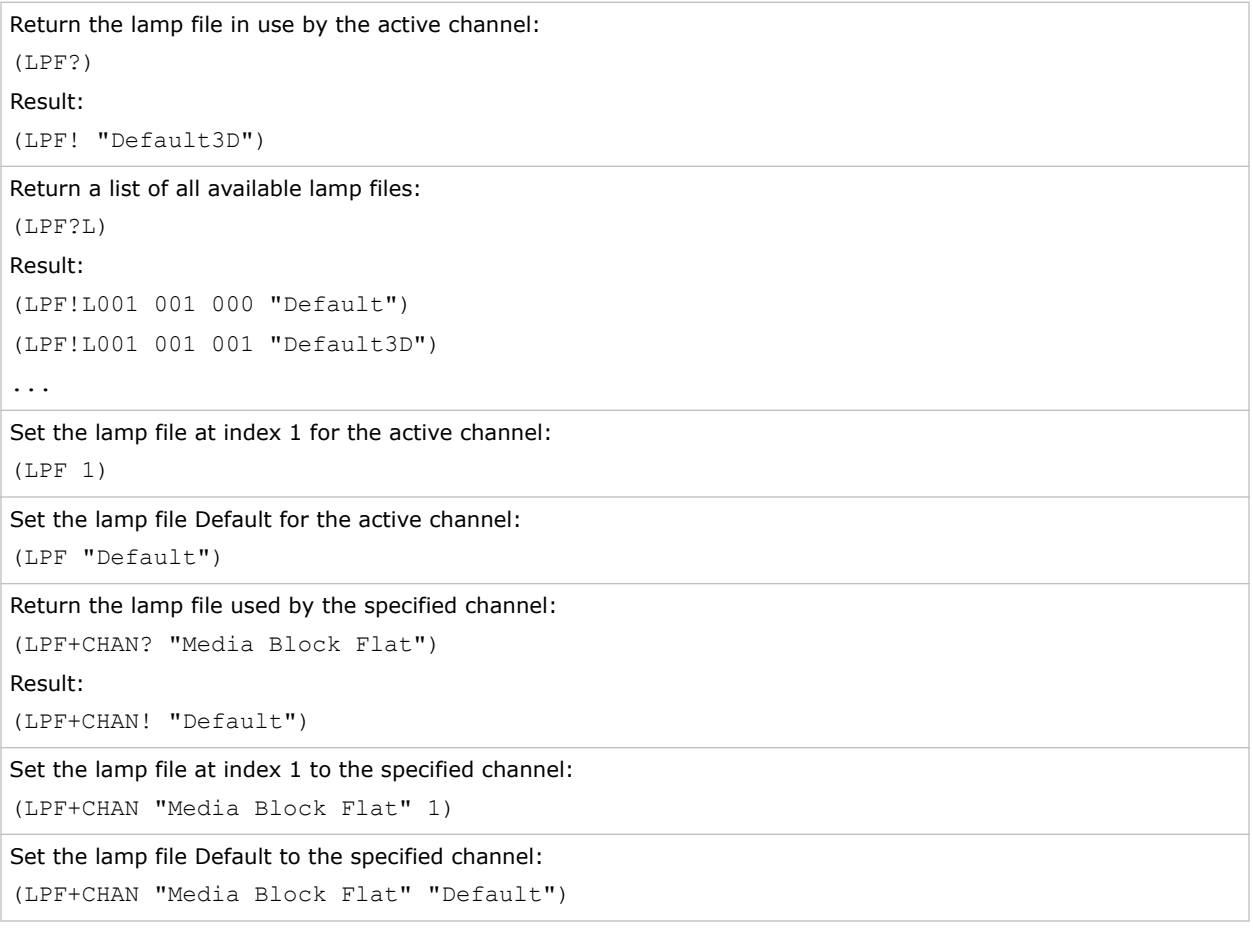

### **LPH–Lamp Hours**

Retrieves the current number of active lamp hours.

This command is available only on lamp-based CineLife products.

<span id="page-19-0"></span>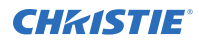

#### **Parameters**

- **Access level:** Operator
- **Power level (minimum):** Power Up

### **Commands**

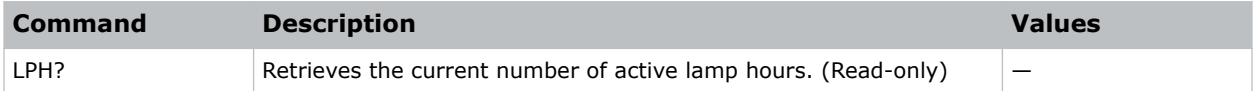

### **Examples**

```
Retrieve the current number of active lamp hours:
(LPH?)
```
### **LPM–Lamp Mode**

Enables or disables LiteLoc and sets its sensor level.

This command is available only on lamp-based CineLife products.

### **Parameters**

- **Access Level:** Operator
- **Power level (minimum):** Power Up

### **Commands**

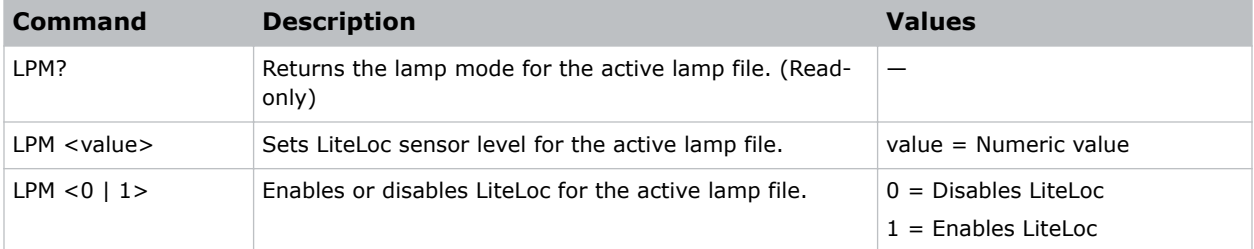

### **Examples**

Return the lamp mode for the active lamp file: (LPM?) Result: (LPM! "0 080") Where 0 indicates LiteLoc is disabled and the sensor level is set to 80. Enable LiteLoc and set its sensor level to 60:

<span id="page-20-0"></span>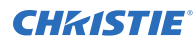

(LPM 1 60)

### **LPP–Lamp Power**

Sets the lamp power used when in constant power mode.

This command is available only on lamp-based CineLife products.

Setting the lamp power for a specific channel, sets the lamp power for every channel with the same lamp file.

### **Parameters**

- **Access Level:** Operator
- **Power level (minimum):** Power Up

#### **Commands**

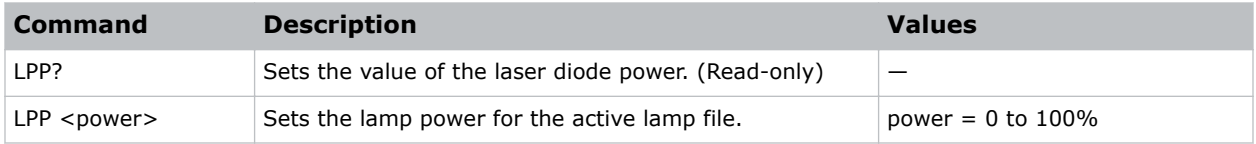

#### **Examples**

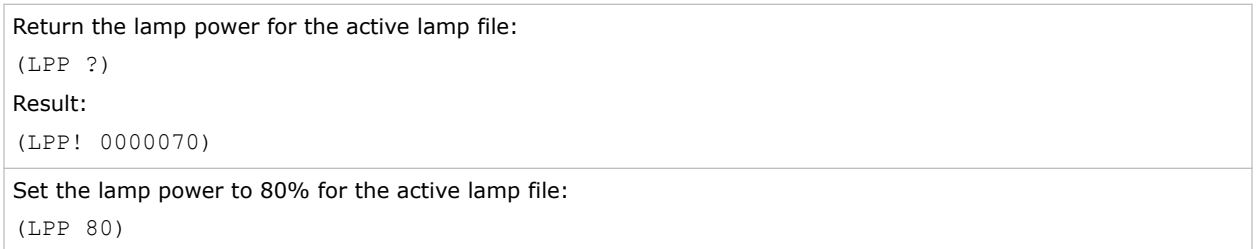

### **LVO– Lens Vertical Position Adjustment**

Adjusts the lens offset to a specific vertical position with a specified direction.

In most cases the active lens is specified by the current channel. If a user selects a different lens file in the ILS File Setup panel of the user interface, the selected lens file becomes active. This file may be different from the one specified by the current channel.

#### **Parameters**

- **Access level:** Operator
- **Power level (minimum):** Power Up

### <span id="page-21-0"></span>**Commands**

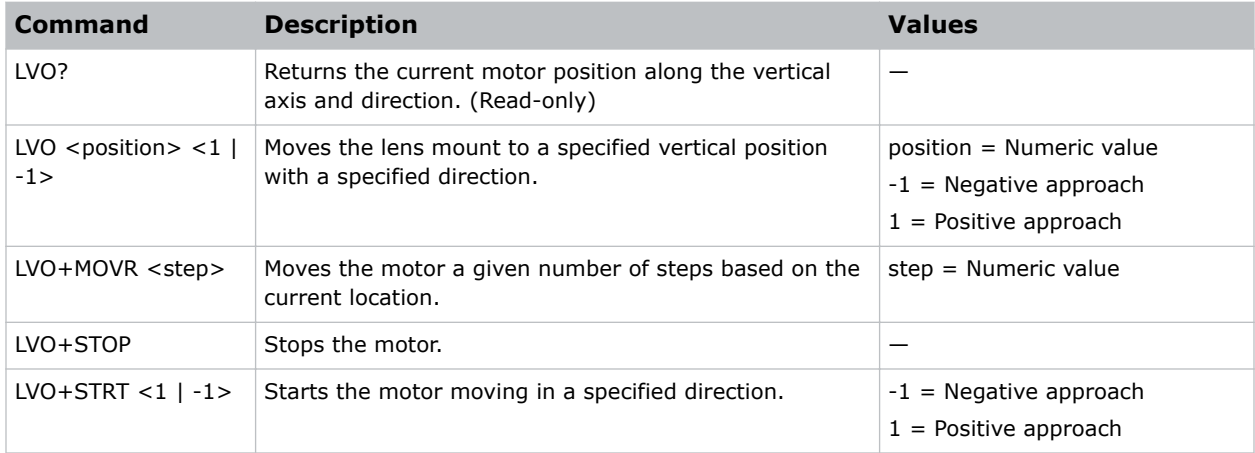

### **Examples**

Return current motor position along the vertical axis and direction: (LVO?) Move lens to position 500 along the vertical axis with a positive approach: (LVO 500 1) Move lens to position 500 along the vertical axis with a negative approach: (LVO 500 -1) Move the motor 100 steps in a negative direction: (LVO+MOVR -100) Move the motor 200 steps in a positive direction: (LVO+MOVR 200) Stop the motor: (LVO+STOP) Start the motor moving in a positive direction: (LVO+STRT 1)

### **MCG–Measured Color Gamut**

Gets or sets the measured color gamut (MCGD) file and measured values.

Data values are divided by 10000 when using the +DATA subcode.

### **Parameters**

- **Access level:** Installer
- **Power level (minimum):** Power Up

### **Commands**

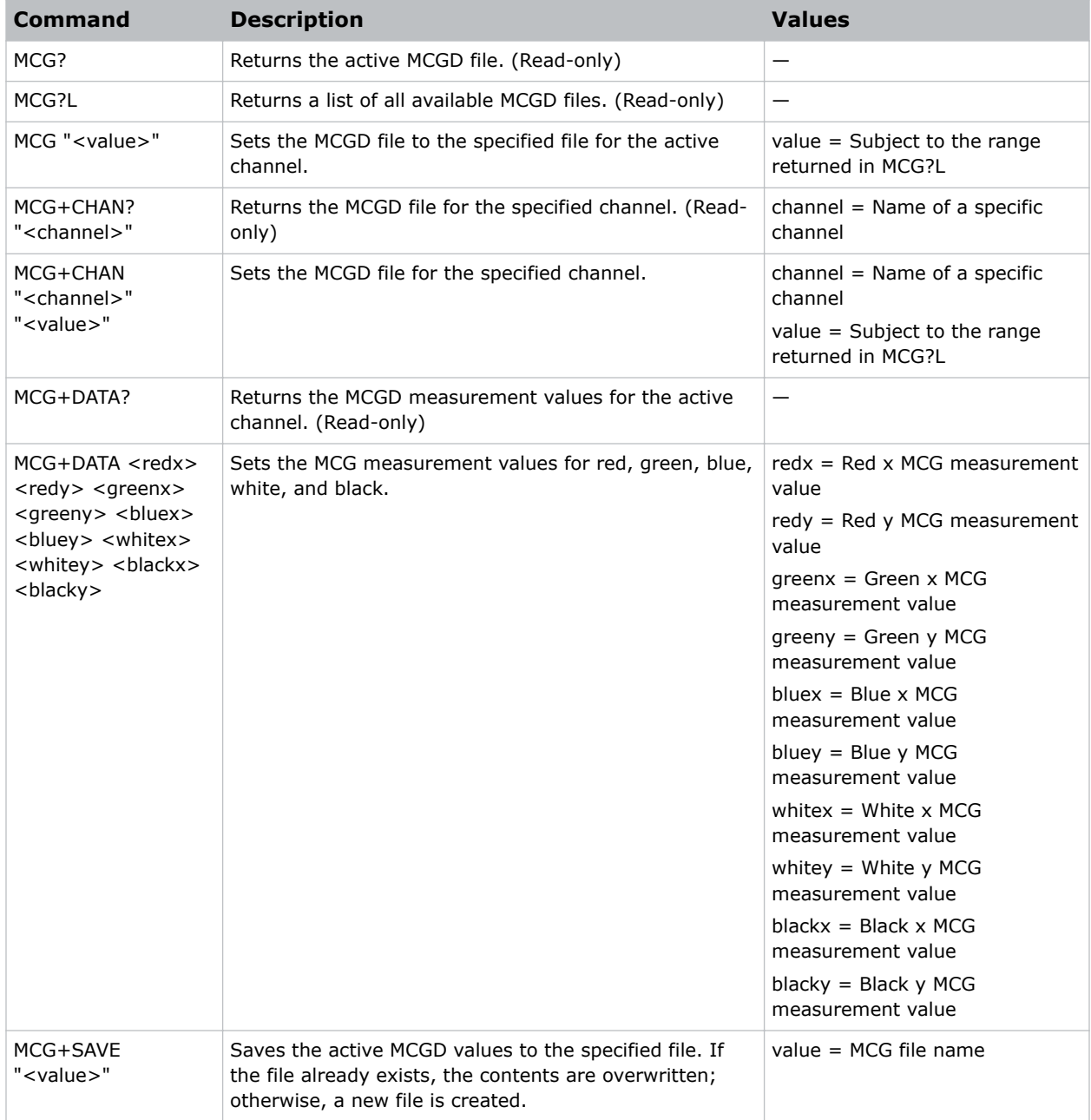

### **Examples**

Return the active MCGD file: (MCG?) Result: (MCG! "Nominal")

<span id="page-23-0"></span>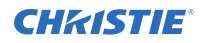

```
Return a list of all available MCGD files:
(MCG?L)
Result:
(MCG!L001 001 000 "Nominal")
(MCG!L001 001 001 "Nominal v2")
...
Set the MCGD file for the active channel:
(MCG "Nominal v2")
Set the MCGD file at index 1 from a previous listing for the active channel:
(MCG 1)
Return the MCGD file for the specified channel:
(MCG+CHAN? "Media Block Flat")
Result:
(MCG+CHAN! "Nominal")
Set the MCGD file for the specified channel to the specified file:
(MCG+CHAN "Media Block Flat" "Nominal v2")
Set the MCGD file for the specified channel to the specified file at index 1 from a previous listing:
(MCG+CHAN "Media Block Flat" 1)
Return the MCGD measurement values for the active channel:
(MCG+DATA?)
Result:
(MCG+DATA! 0006800 0003200 0002650 0006900 0001500 0000600 0003140 0003510 0000000
0000000)
Set the active MCGD measured values:
(MCG+DATA 0006800 0003200 0002650 0006900 0001500 0000600 0003140 0003510 0000000
0000000)
Save the active MCGD measurement values to the specified file:
(MCG+SAVE "filename")
```
### **MSG–User Message**

Displays a message on the touch panel or writes a message to the projector logs.

The message on the touch panel appears in a popup window, which the operator can acknowledge.

### **Parameters**

- **Access level:** Operator
- **Power level (minimum):** Power Down

### <span id="page-24-0"></span>**Commands**

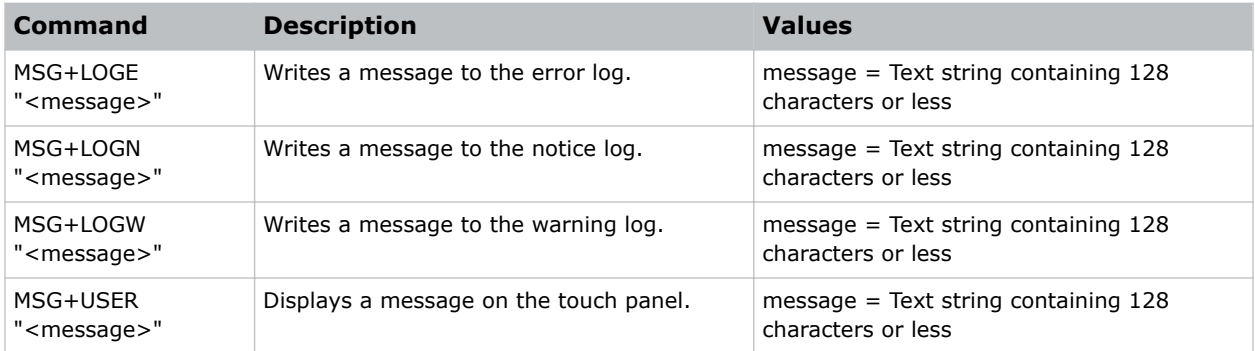

### **Examples**

```
Display Hello World! on the touch panel:
```

```
(MSG+USER "Hello World!")
```

```
Write Hello World! as an error in the projector logs:
```

```
(MSG+LOGE "Hello World!")
```
### **PLY–Play Content**

Plays already loaded content for a defined offset.

When a projector is a slave unit in a multi-projector configuration, do not use this command on the slave unit. A play on the master unit causes the slave unit to play. Christie recommends disabling these controls for the slave unit.

### **Parameters**

- **Access level:** Operator
- **Power level (minimum):** Power Up

### **Commands**

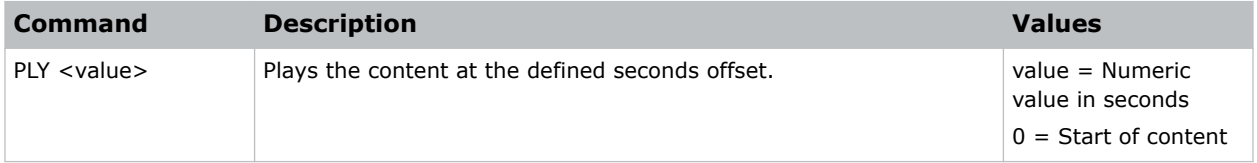

### **Examples**

Play the content at the starting position of 0 seconds:

(PLY 0)

Play the content 250 seconds into the content:

<span id="page-25-0"></span>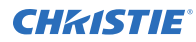

(PLY 250)

### **PNG–Ping**

Returns basic projector information to the user, including the type of device and main software version.

Some devices have multiple CPUs, each with its own software version. Only the software version of what is considered to be the master CPU, is returned.

#### **Parameters**

- **Access level:** None
- **Power level (minimum):** Power Down

#### **Commands**

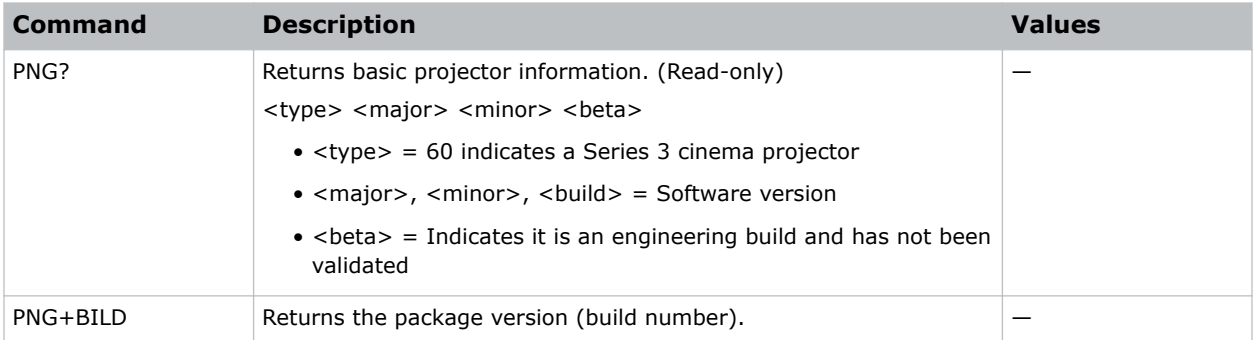

![](_page_25_Picture_139.jpeg)

### <span id="page-26-0"></span>**PUS–Pause/Resume Content**

Pauses content or resumes playing content.

When a projector is a slave unit in a multi-projector configuration, do not use this command on the slave unit. A play on the master unit causes the slave unit to play. Christie recommends disabling these controls for the slave unit.

### **Parameters**

- **Access level:** Operator
- **Power level (minimum):** Power Up

### **Commands**

![](_page_26_Picture_157.jpeg)

### **Examples**

![](_page_26_Picture_158.jpeg)

### **PWR–Power**

Changes the power state of the product.

#### **Parameters**

- **Access Level:** Operator
- **Power level (minimum):** Power Down

![](_page_26_Picture_159.jpeg)

<span id="page-27-0"></span>![](_page_27_Picture_159.jpeg)

### **Examples**

![](_page_27_Picture_160.jpeg)

### **SHU–Shutter**

Opens and closes the shutter.

### **Parameters**

- **Access level:** Operator
- **Power level (minimum):** Power Up

![](_page_27_Picture_161.jpeg)

<span id="page-28-0"></span>![](_page_28_Picture_1.jpeg)

![](_page_28_Picture_190.jpeg)

### **Examples**

![](_page_28_Picture_191.jpeg)

### **SST–System Status**

Retrieves the various system status groups.

To retrieve a single item, include the item index number (SST+*SUBCODE*?*yy*) where *yy* is the index number of the item. The response to each command is a single message for each item, with the format:

(SST+*SUBCODE*!*yyy zzz* "Status Text" "Status Description")

where

- *yyy* is the item index number
- *zzz* is the alert condition (0=Unknown, 1=OK, 2=Warning, 3=Critical Error, 4=Sensor Failure)

### **Parameters**

- **Access level:** None
- **Power level (minimum):** Power Down

![](_page_28_Picture_192.jpeg)

<span id="page-29-0"></span>![](_page_29_Picture_167.jpeg)

### **STP–Stop Content**

Stops playing content.

When a projector is a slave unit in a multi-projector configuration, do not use this command on the slave unit. A play on the master unit causes the slave unit to play. Christie recommends disabling these control for the slave unit.

### **Parameters**

- **Access level:** Operator
- **Power level (minimum):** Power Up

### **Commands**

![](_page_29_Picture_168.jpeg)

![](_page_29_Picture_169.jpeg)

### <span id="page-30-0"></span>**TCG–Target Color Gamut**

Gets or sets the target color gamut file (TCGD).

The TCGD file describes the chosen output colorimetry from the projector.

### **Parameters**

- **Access level:** Installer
- **Power level (minimum):** Power Up

### **Commands**

![](_page_30_Picture_175.jpeg)

![](_page_30_Picture_176.jpeg)

<span id="page-31-0"></span>![](_page_31_Picture_0.jpeg)

#### Result:

(TCG+CHAN! "DC28 DCI XYZE 314 351")

Set the TCGD file for the specified channel to the specified file:

(TCG+CHAN "Media Block Flat" "Rec. 709")

Set the TCGD file for the specified channel to the specified file at index 1 from a previous listing:

(TCG+CHAN "Media Block Flat" 1)

### **TMD–Time and Date**

Sets the time zone and Daylight Saving Time, and reads the time and date.

### **Commands**

![](_page_31_Picture_156.jpeg)

![](_page_31_Picture_157.jpeg)

### <span id="page-32-0"></span>**UID–User ID**

Allows users to log into the serial interface.

### **Parameters**

- **Access level:** None
- **Power level (minimum):** Power Down

### **Commands**

![](_page_32_Picture_146.jpeg)

![](_page_32_Picture_147.jpeg)

### <span id="page-33-0"></span>**ULD–Unload Content**

Unloads the currently loaded content.

When a projector is a slave unit in a multi-projector configuration, do not use this command on the slave unit. A play on the master unit causes the slave unit to play. Christie recommends disabling these controls for the slave unit.

### **Parameters**

- **Access level:** Operator
- **Power level (minimum):** Power Up

### **Commands**

![](_page_33_Picture_168.jpeg)

### **Examples**

![](_page_33_Picture_169.jpeg)

### **ZOM–Lens Zoom Position Adjustment**

Sets the lens zoom.

In most cases the active lens is specified by the current channel. If a user selects a different lens file in the ILS File Setup panel of the user interface, the selected lens file becomes active. This file may be different from the one specified by the current channel.

### **Parameters**

- **Access Level:** Operator
- **Power level (minimum):** Power Up

![](_page_33_Picture_170.jpeg)

![](_page_34_Picture_0.jpeg)

![](_page_34_Picture_94.jpeg)

![](_page_34_Picture_95.jpeg)

#### Corporate offices

Christie Digital Systems USA, Inc. Cypress ph: 714 236 8610

Christie Digital Systems Canada Inc. Kitchener ph: 519 744 8005

#### Worldwide offices

![](_page_35_Picture_186.jpeg)

Japan (Tokyo) ph: 81 3 3599 7481 India ph: +91 (080) 6708 9999 ph: +49 2161 664540

**Germany** 

Korea (Seoul) ph: +82 2 702 1601

Mexico ph: +52 55 4744 1790

Republic of South Africa ph: +27 (0)11 510 0094

Russian Federation and Eastern Europe ph: +36 (0) 1 47 48 100

Singapore ph: +65 6877 8737

Spain ph: +34 91 633 9990

United Arab Emirates ph: +971 4 3206688

United Kingdom ph: +44 (0) 118 977 8000

United States (Arizona) ph: 602 943 5700

United States (New York) ph: 646 779 2014

Independant sales consultant offices

Italy ph: +39 (0) 2 9902 1161

![](_page_35_Picture_18.jpeg)

![](_page_36_Picture_0.jpeg)